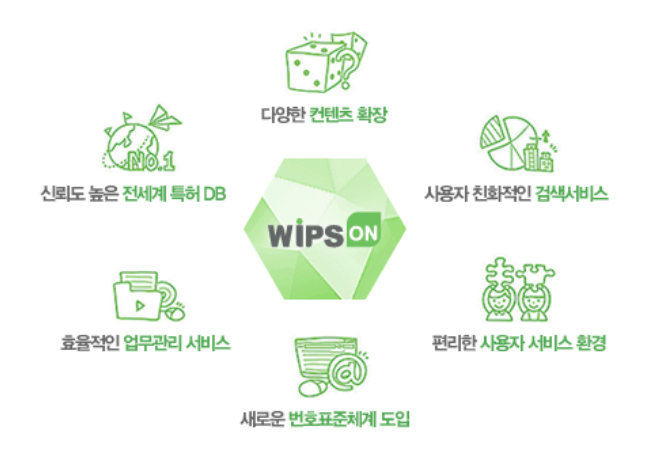

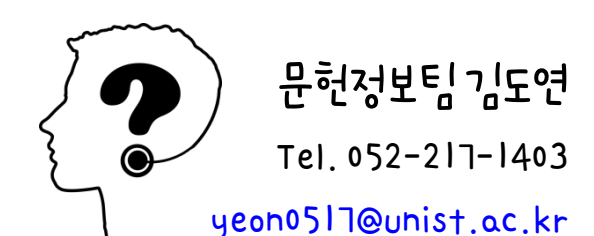

# 전세계 특허검색 데이터베이스 WIPS ON 기관회원 가입 안내

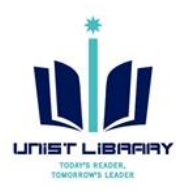

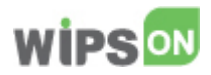

# 1. WIPS ON(윕스온) 접속 > 메인 화면 우측 회원가입 클릭

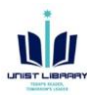

[https://www.wipson.com](https://www.wipson.com/)

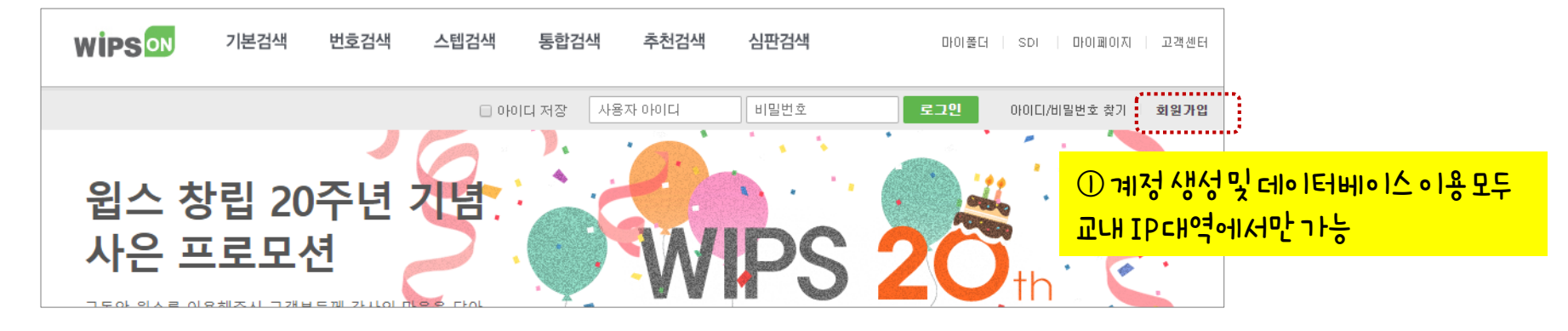

2. ID 생성 및 기관 회원 인증: UNIST 이메일 주소 사용

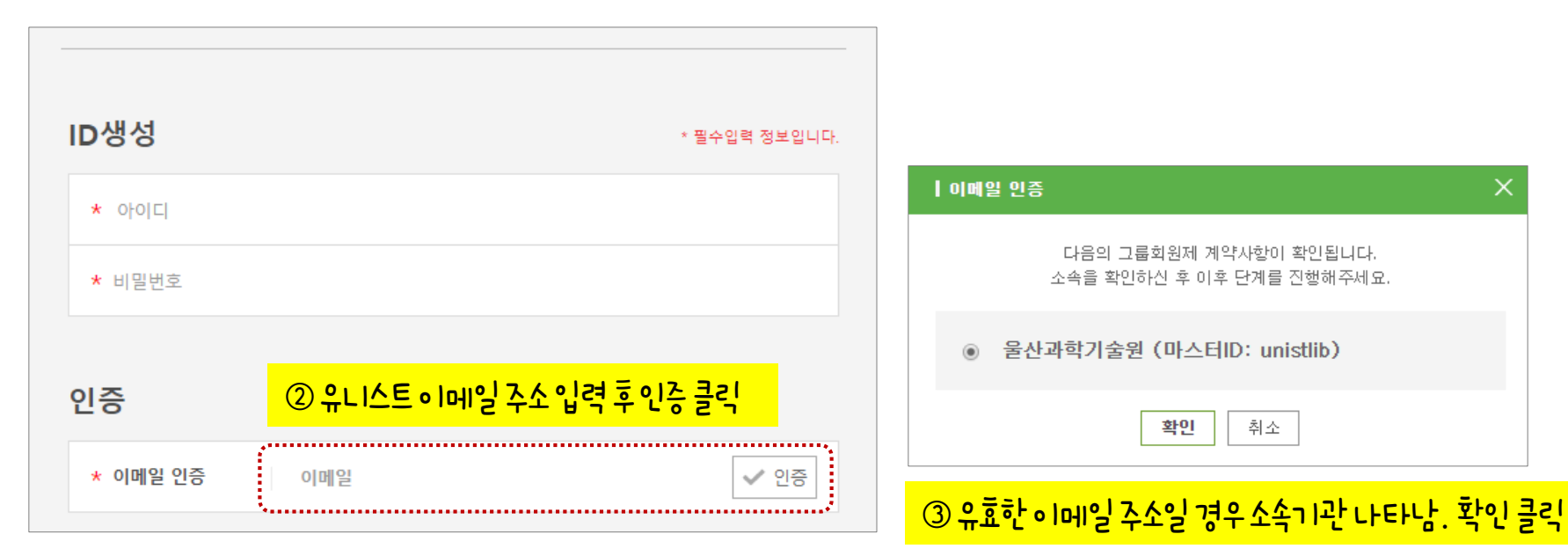

### 3. 기관 회원 인증 완료 후 개인정보 입력, 약관 동의 시 가입 완료

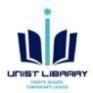

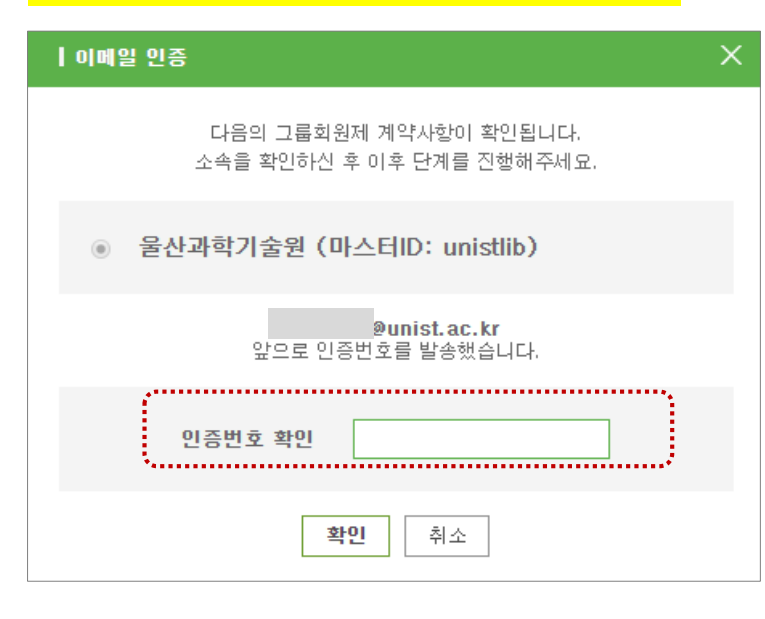

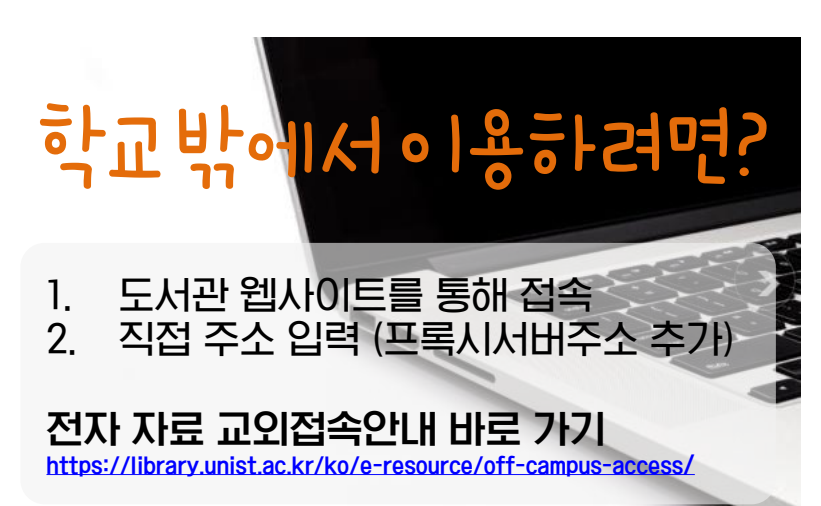

#### ④•l메일로발송된인증번호입력 후확인 클릭 │ │ │ ◎개인정보입력 및 약관 동의 후회원가입 완료 클릭시 끝

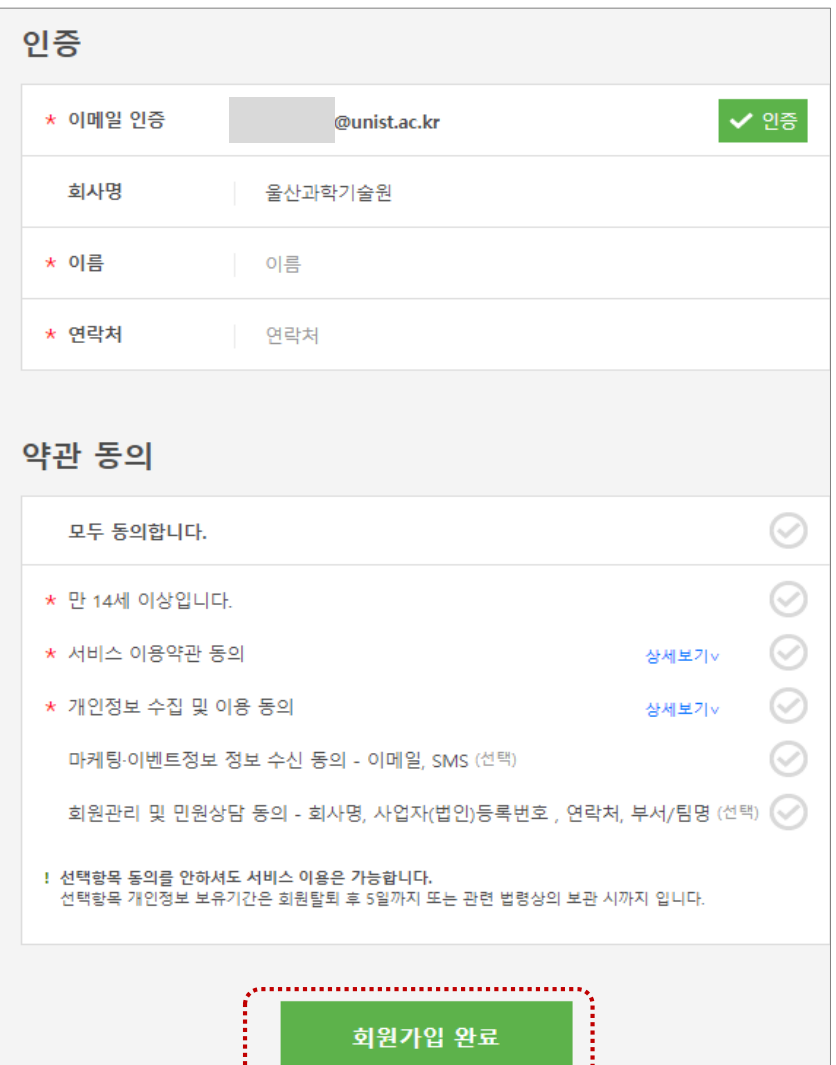

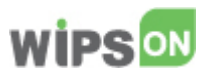

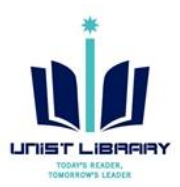

# User Registration for WIPS ON, a patent database

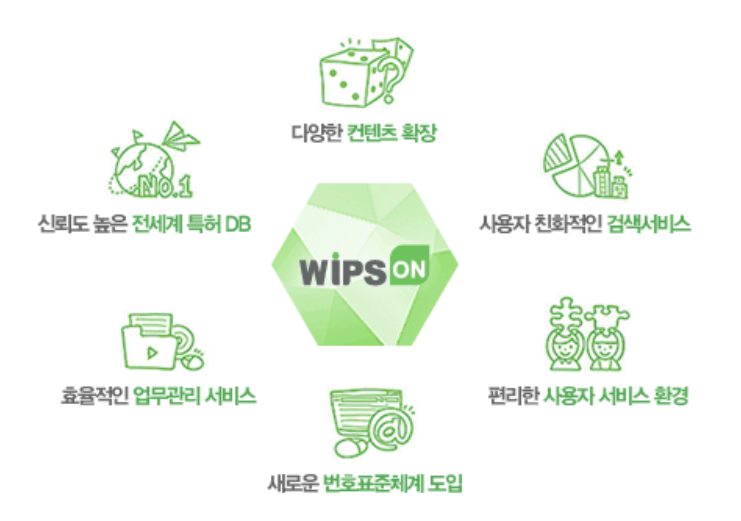

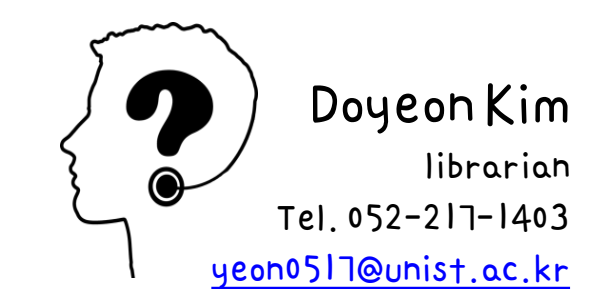

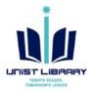

1

#### 1. Access to 'WIPS ON' database > Click the Registration menu (회원가입) [https://www.wipson.com](https://www.wipson.com/)

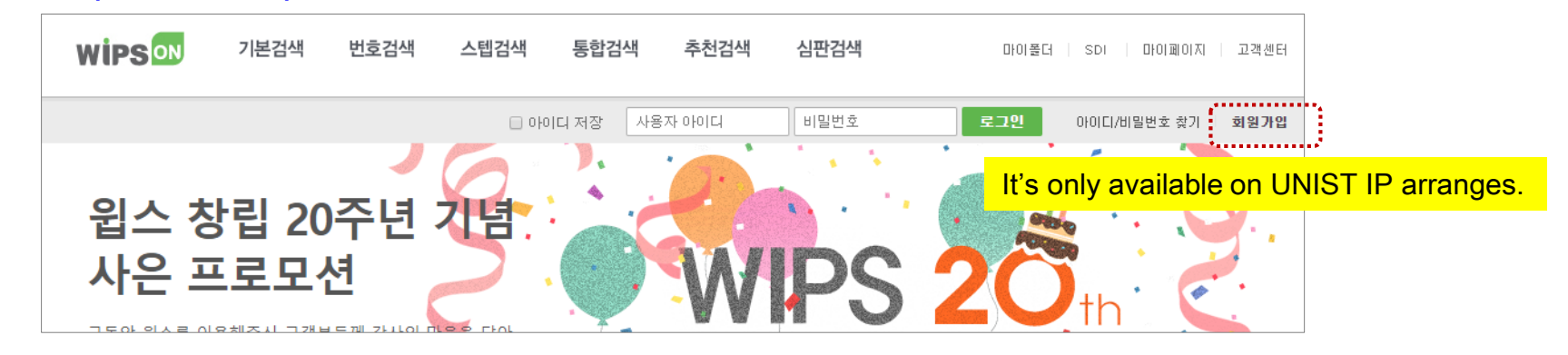

2. Make on your user ID & User verification by your UNIST e-mail address

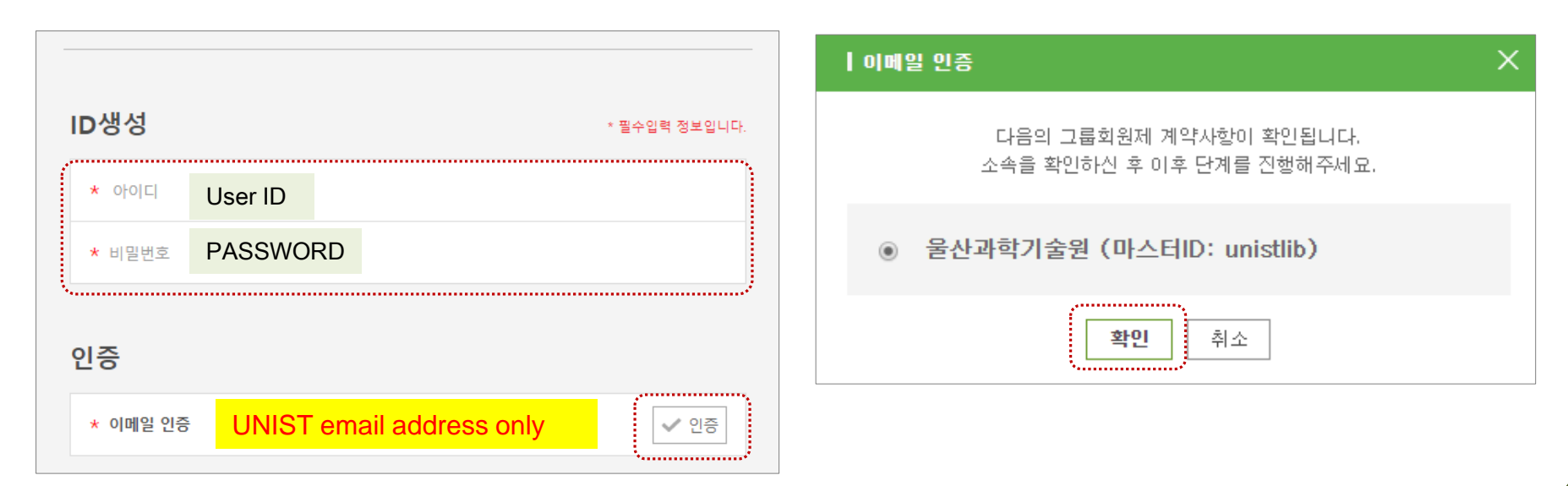

## 3. Fill out your Verification Code & User Info.

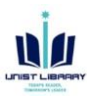

- Verification code will be sent to your UNIST email.
- After typing the code user verification process will be finished.

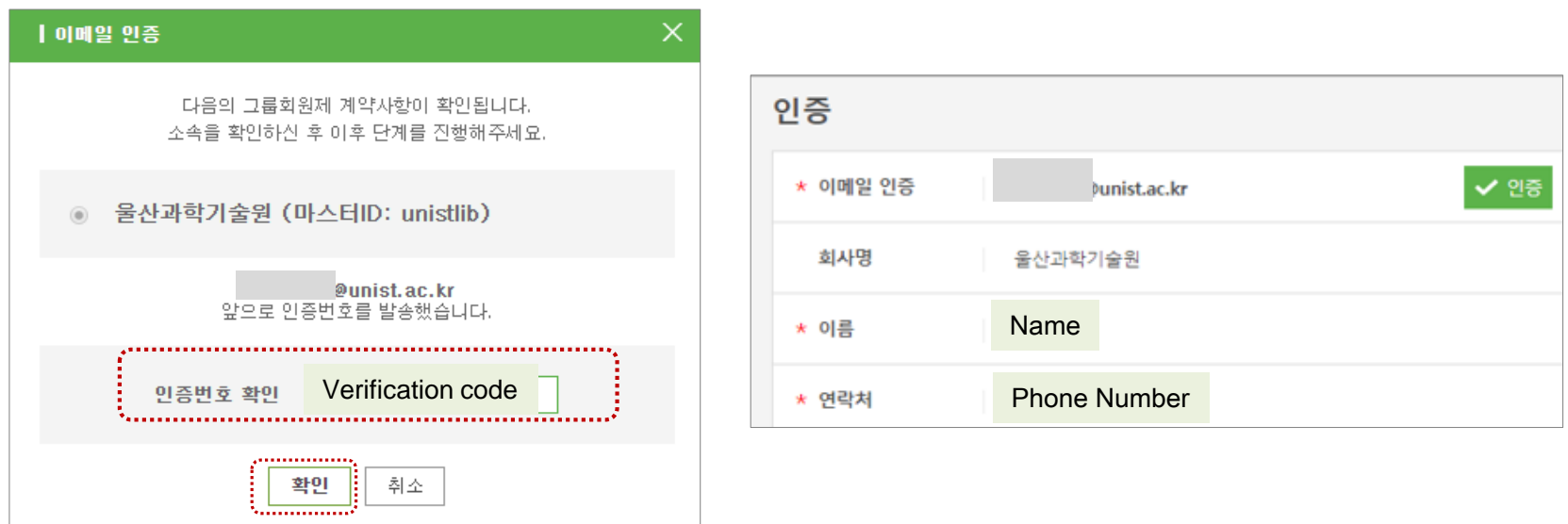

### 4. Sign In to database [https://www.wipson.com](http://openlink.library.unist.ac.kr/link.n2s?url=https://www.wipson.com)

UNIST members can access all subscribed eRsources (includes WIPS ON) from anywhere via following ways.

- 1. Log in to Library Website [\(https://library.unist](https://library.unist/) ) > E-RESOURVES> Databases > W > WIPS ON
- 2. <https://openlink.unist.ac.kr/link.n2s?url=https://www.wipson.com> > Log in for off-campus access (Portal ID/PW)

※ Off Campus Access: <https://library.unist.ac.kr/e-resource/off-campus-access/>